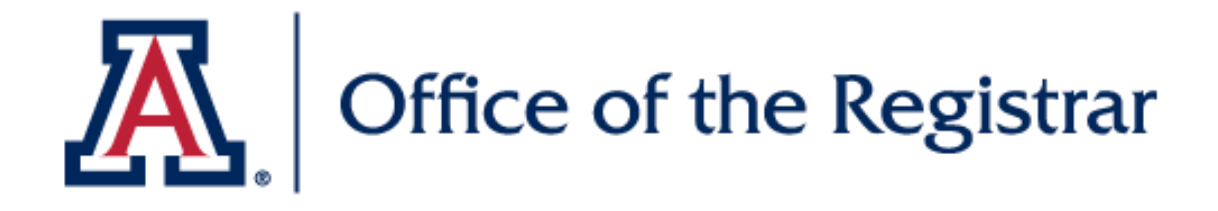

## **Add/Update Preferred Name**

Learn how to add or update preferred name

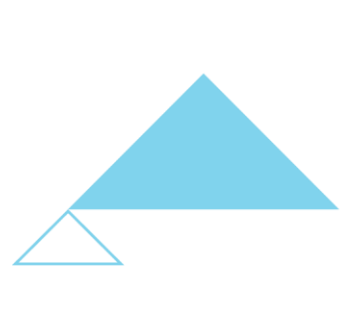

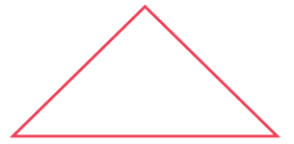

THE UNIVERSITY OF ARIZONA

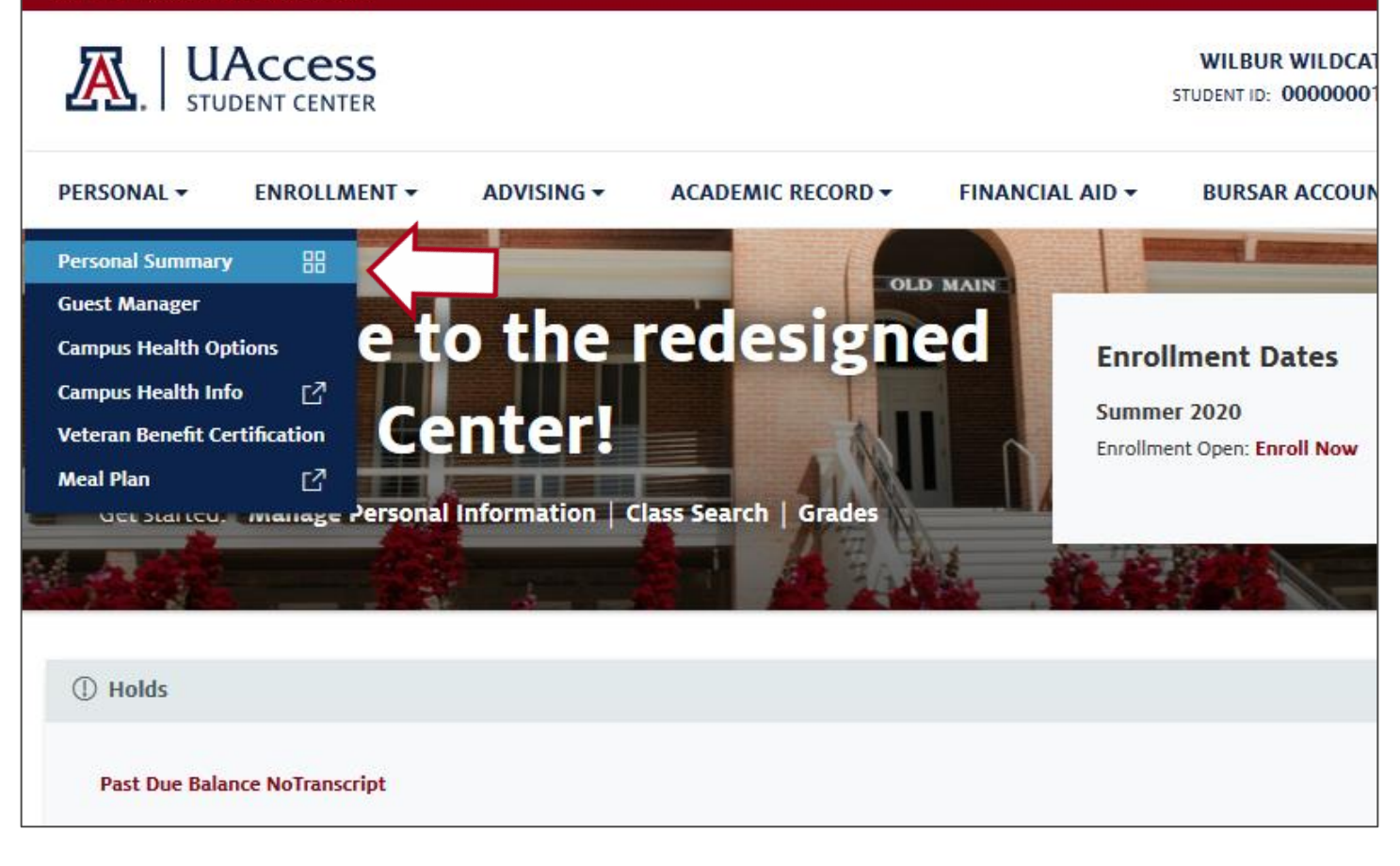

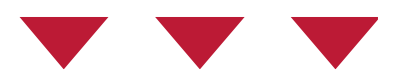

#### Navigate to the **Personal** menu, click **Personal Summary**

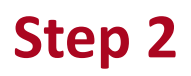

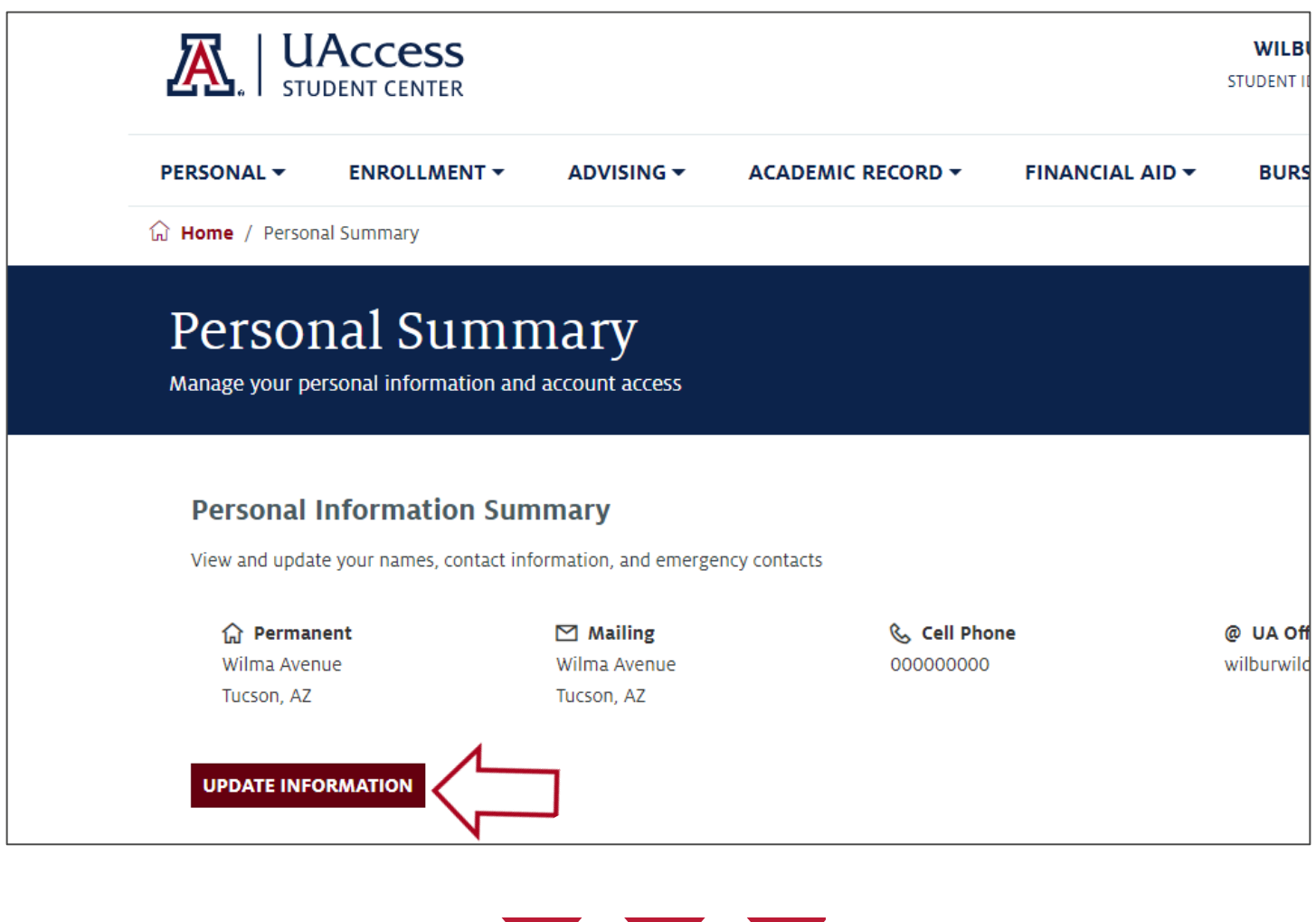

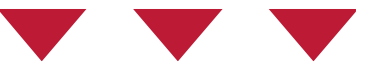

#### On the Personal Information Summary Page, click the **Update Information** button

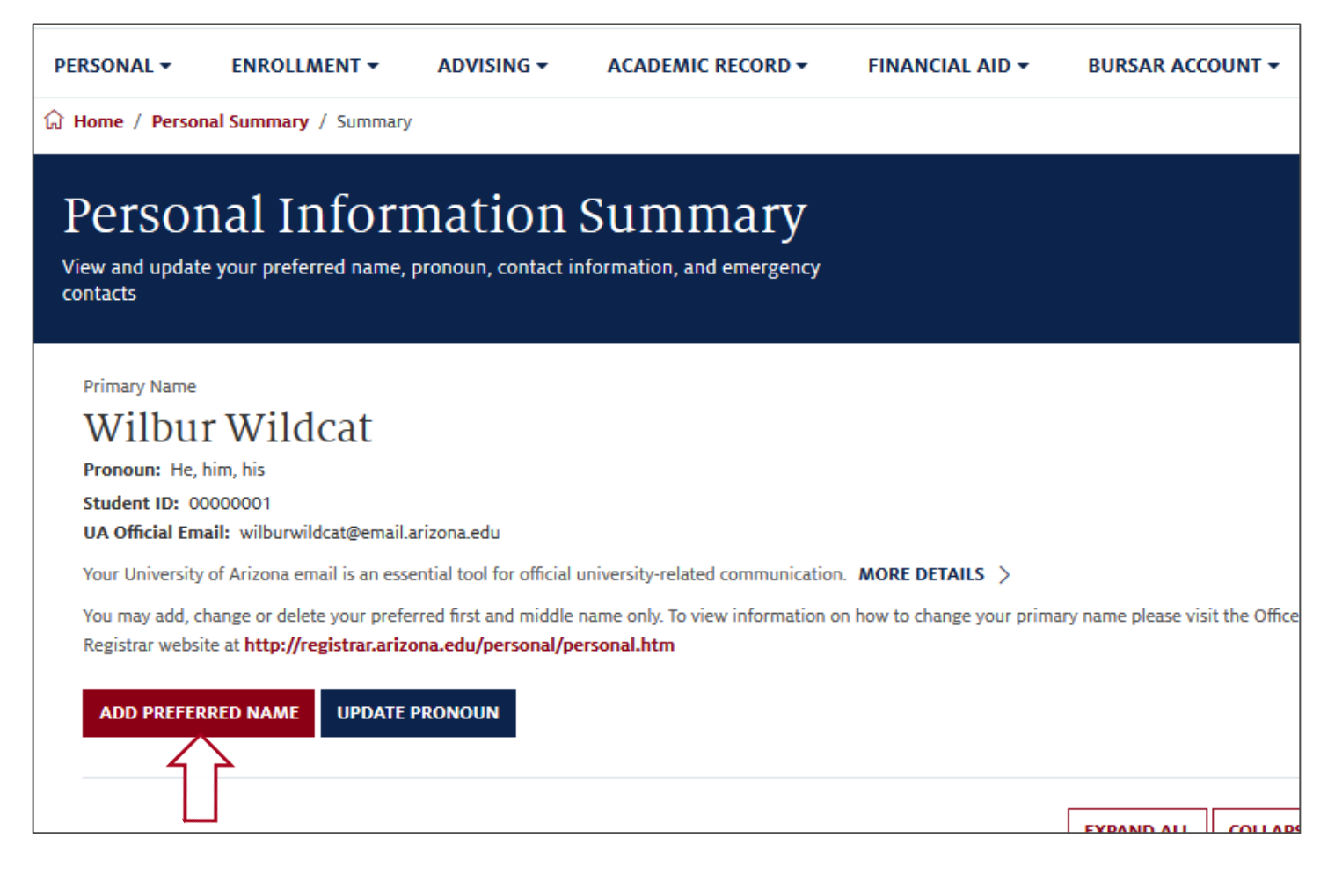

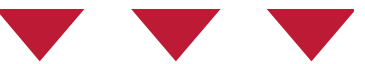

#### Click the **Add Preferred Name** button

### Personal Information Summary

View and update your preferred name, pronoun, contact information, and emergency<br>contacts

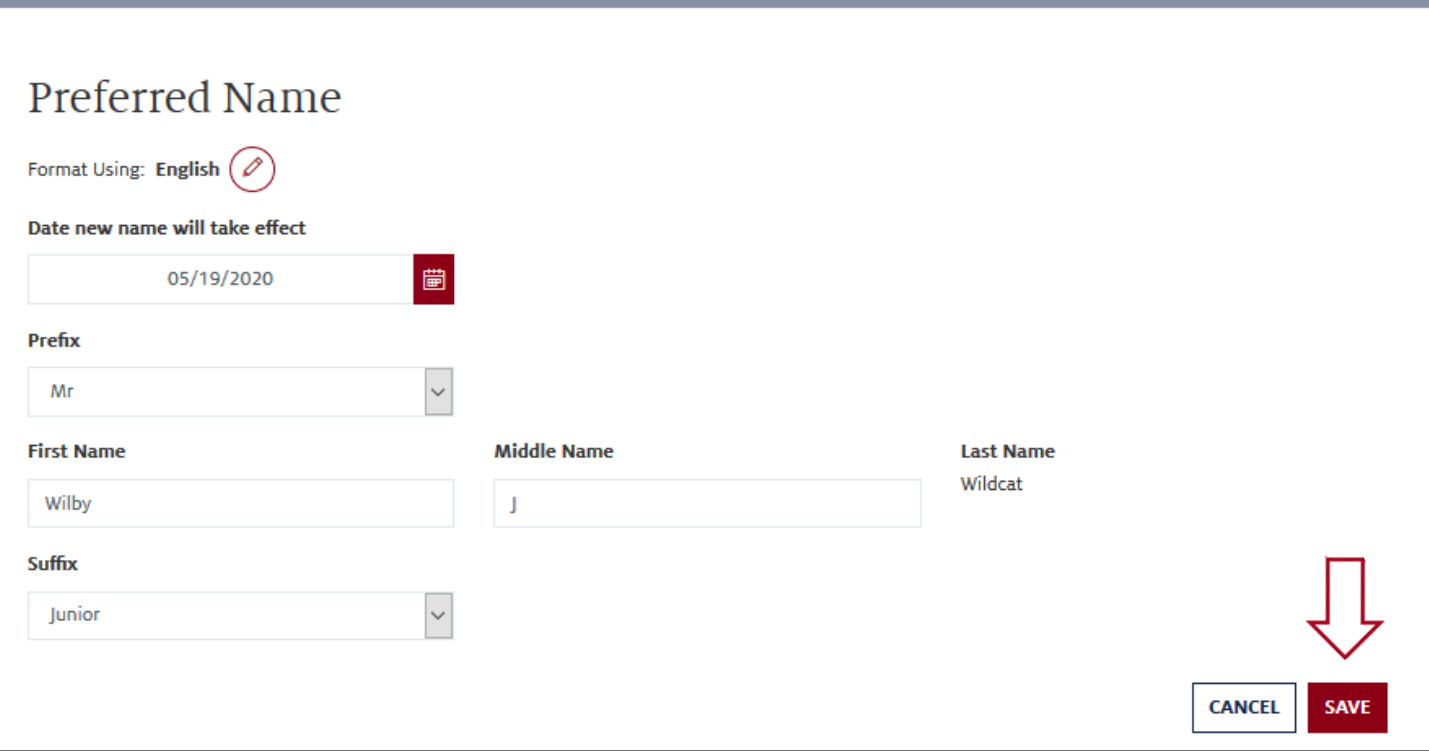

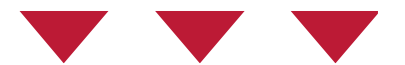

Complete the following fields: **Date name will take effect Prefix** (Optional) **First Name** and/or **Middle Name Suffix** (Optional)

#### Click **Save**

• Last name is not available to update using preferred name. To change your legal name contact the Registrar's Office.

# $24$  Office of the Registrar

## We hope you found this tutorial helpful!

If you need additional support, please contact us at:

reghelp@arizona.edu

520-621-3113

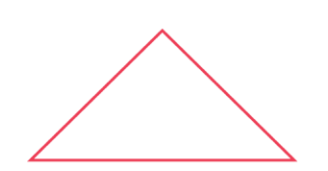

For more information, visit our website: *<https://www.registrar.arizona.edu/students>*